## **Szczegółowa instrukcja obsługi – funkcjonalność płatności elektronicznych z wykorzystaniem platformy Przelewy24**

 Aby dokonać zapłaty, po uruchomieniu aplikacji IC Katalog, należy kliknąć w ikonę "Faktury i rozrachunki"

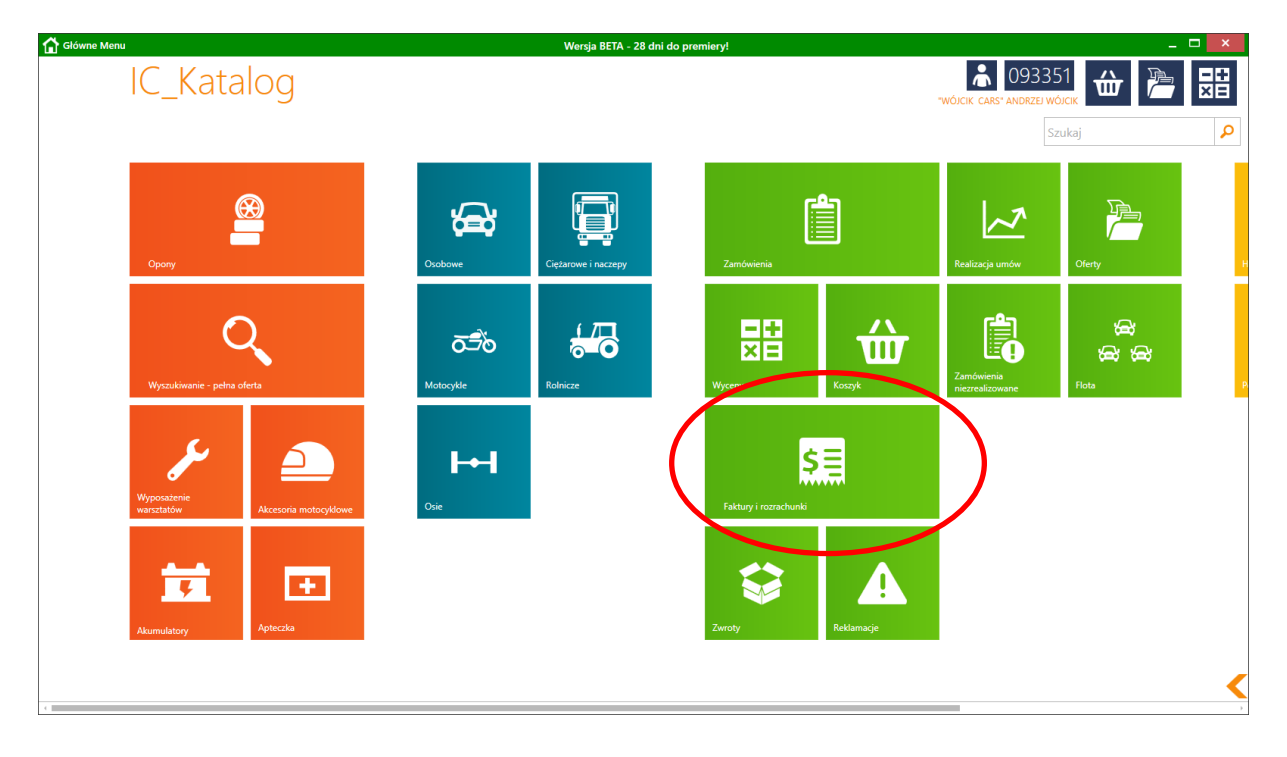

## Pojawi się okno dokumentów

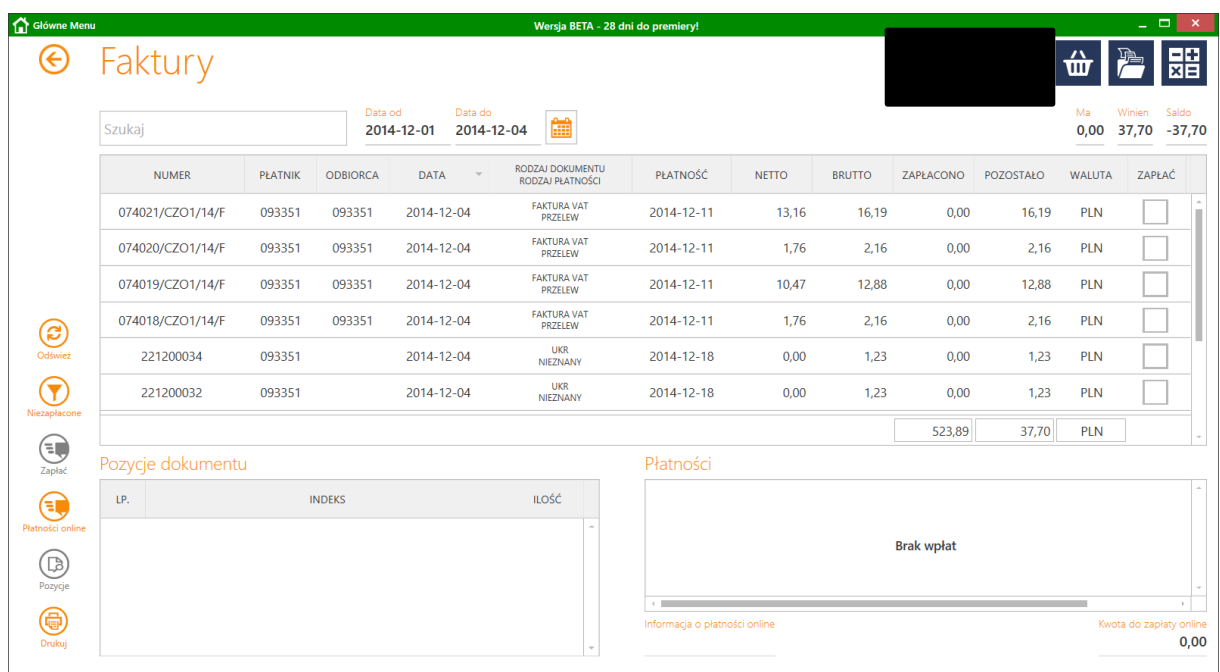

Przy takim, standardowym ustawieniu okna widoczne są wszystkie dokumenty (niezależnie od ich salda) z miesiąca bieżącego.

 $\checkmark$  Aby wyświetlić tylko nierozliczone dokumenty należy kliknąć w ikonę "Niezapłacone"

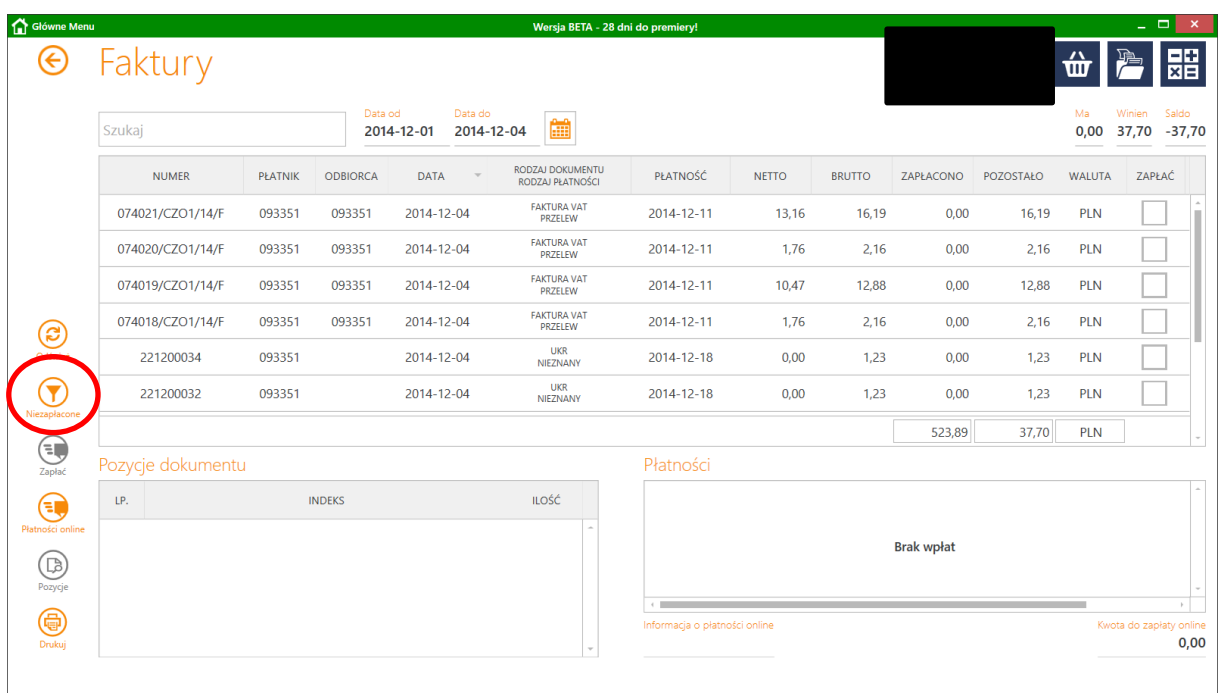

Pojawią się wszystkie dokumenty niezapłacone lub częściowo zapłacone niezależnie od ich daty wystawienia.

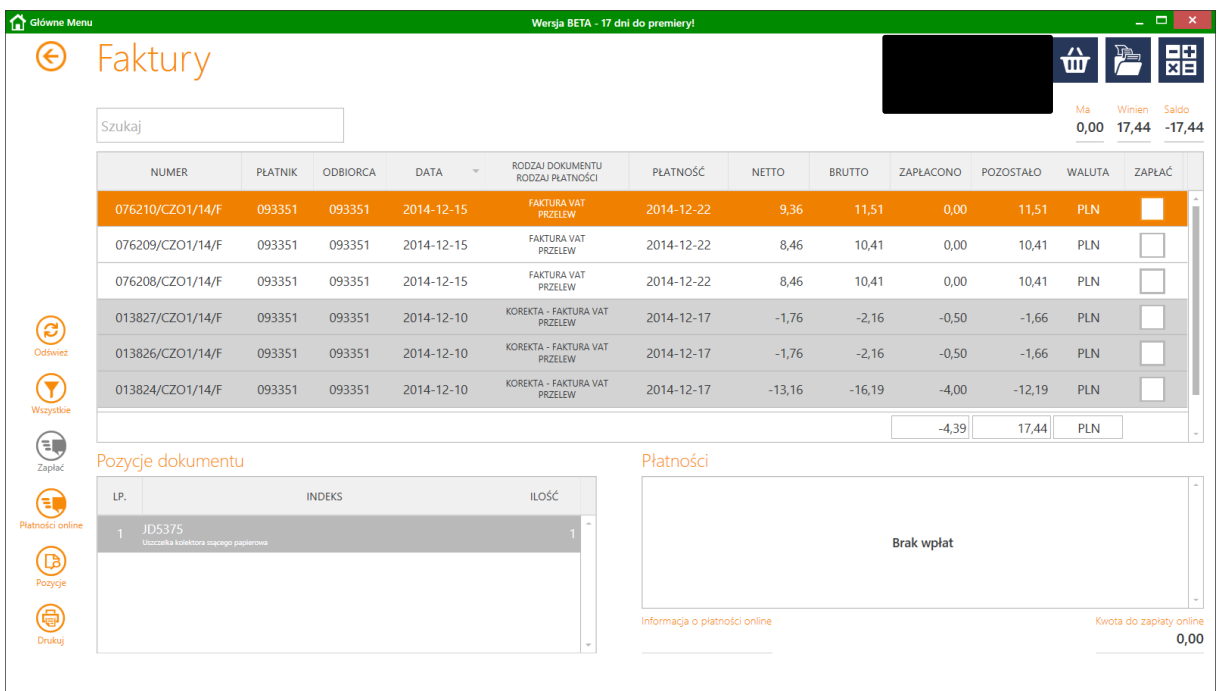

UWAGA!!! Zapłaty za faktury można dokonać tylko z poziomu "Płatnika". Kontrahent posiadający zarejestrowanych w Inter Cars odbiorców musi przejść na poziom Płatnika na oknie Faktur.

 $\checkmark$  Aby wybrać dokument do zapłaty należy w kolumnie "ZAPŁAĆ" zaznaczyć check-box przy dokumencie

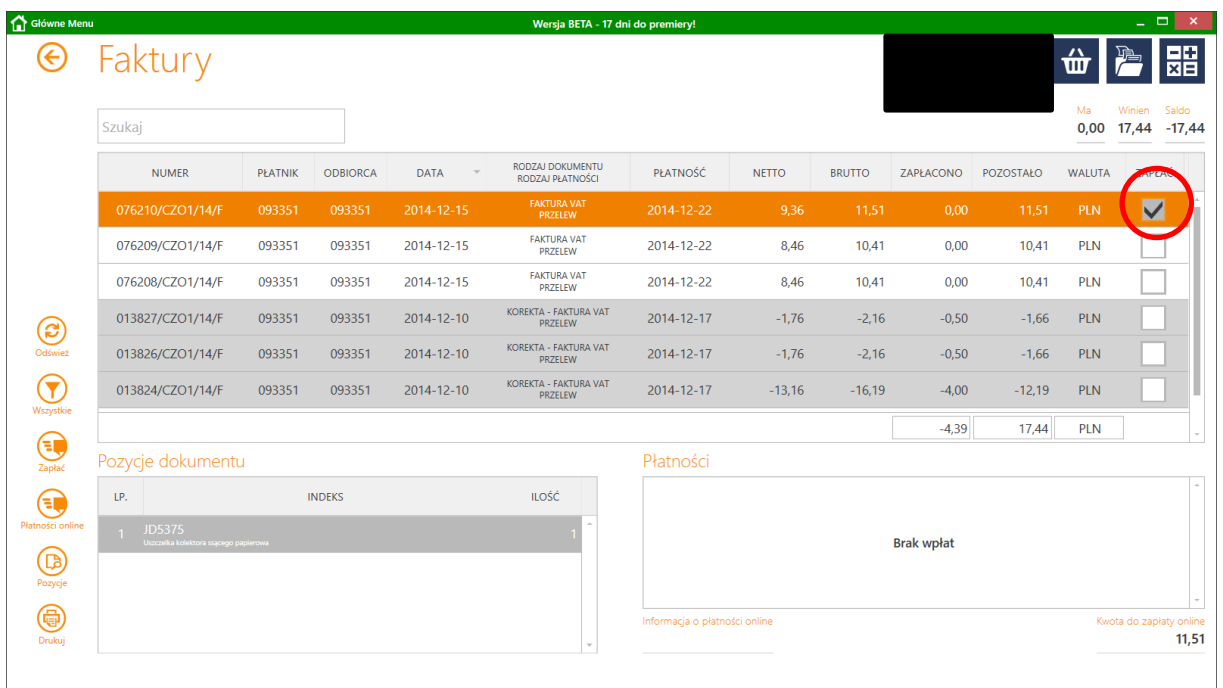

 $\checkmark$  Aby dokonać zapłaty za większą ilość dokumentów należy ustawić się na kolejnym dokumencie i ponownie kliknąć w check-box "ZAPŁAĆ"

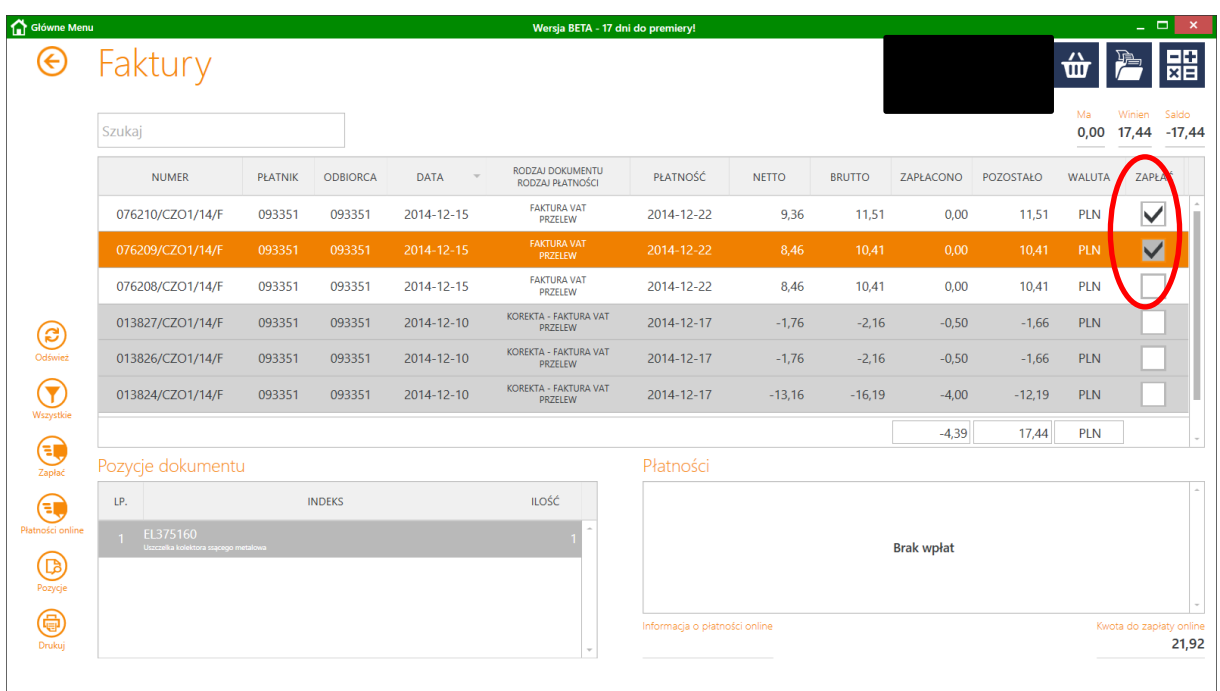

UWAGA!! Od wartości zapłaty można odliczyć również wartość korekty. Operację tą można wykonać tylko w przypadku jeżeli zwrotu towaru dokonano do uprzednio zapłaconej faktury.

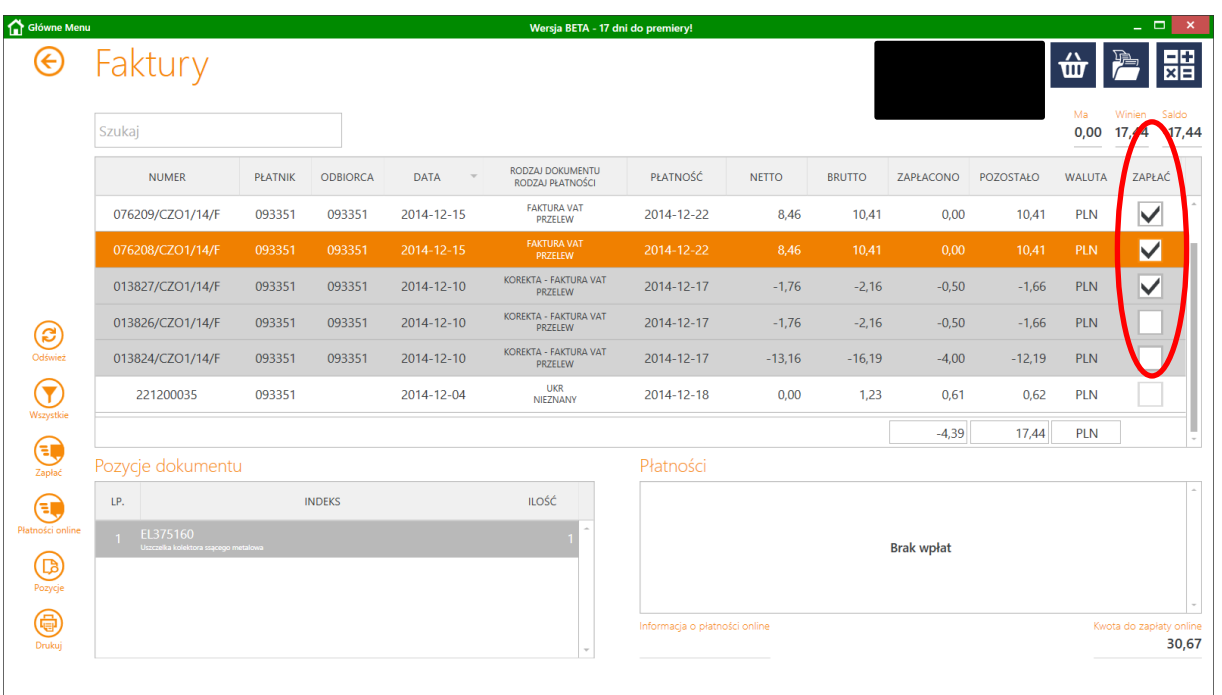

Od wartości zapłaty można odliczyć również wartość nadpłaty na fakturze.

 Wartość wybranych pozycji do zapłaty można zweryfikować w prawym dolnym rogu okna faktur

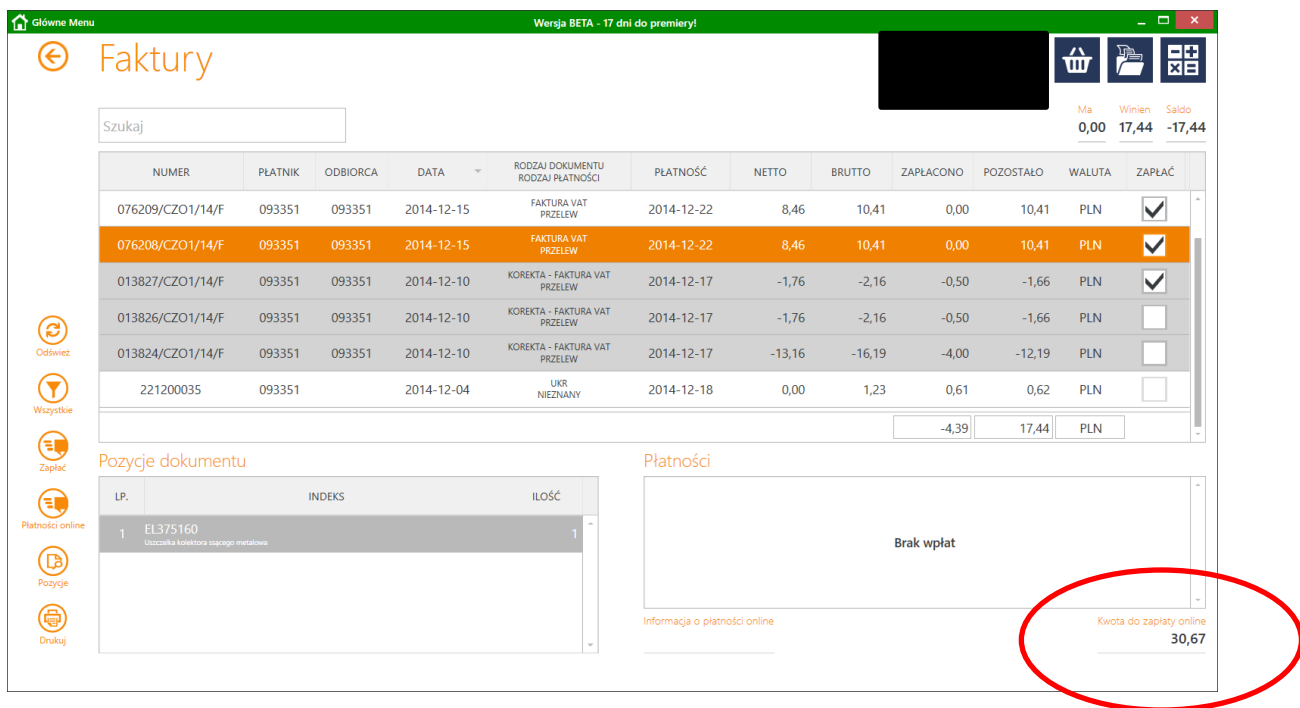

 $\checkmark$  Aby przejść do kolejnego kroku płatności należy kliknąć w ikonę "Zapłać" znajdującej się w lewej części okna faktur

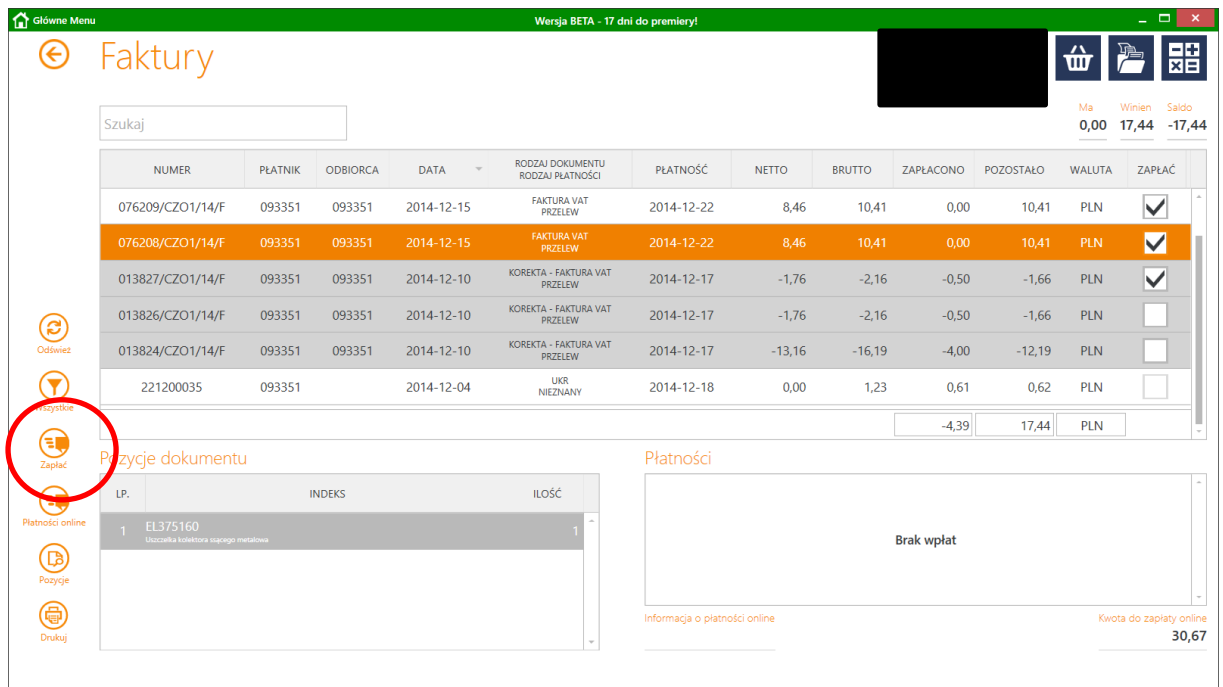

Pojawi się okno "Płatności online" zawierające podsumowanie wybranych pozycji do zapłaty

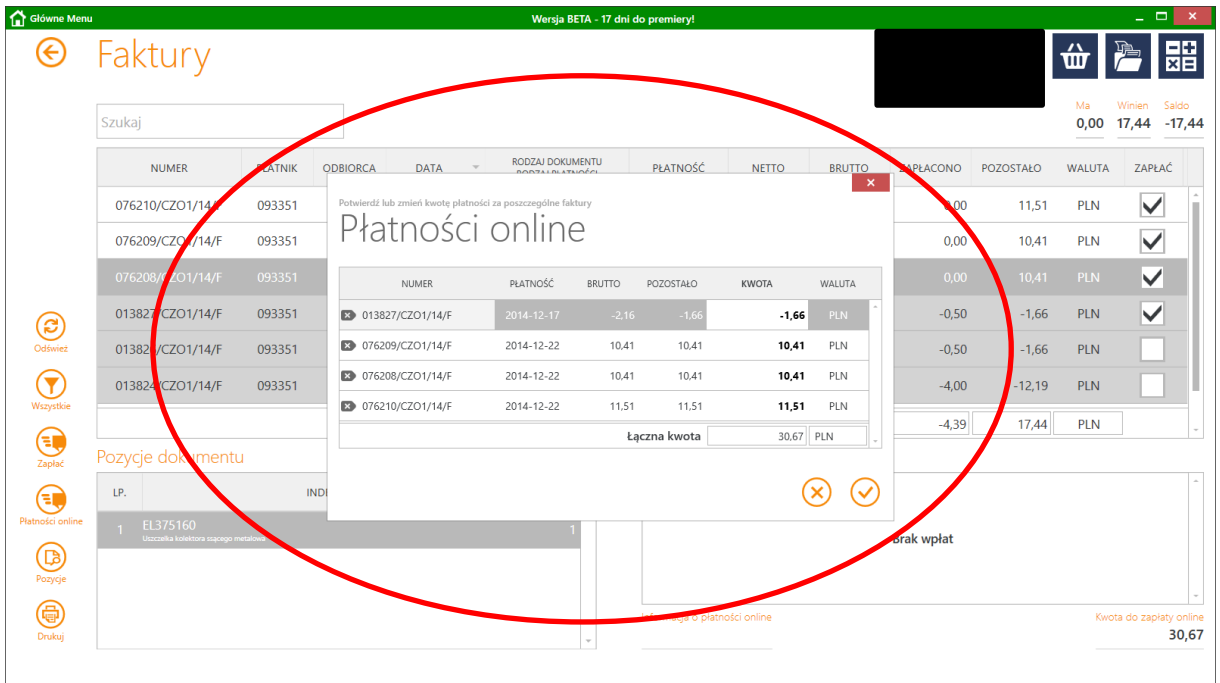

Z poziomu okna "Płatności online" można:

- zmienić kwotę wartości do zapłaty
- usunąć pozycję do zapłaty
- anulować operację
- zatwierdzić wybór i przejść do następnego kroku
	- $\checkmark$  Aby zmienić kwotę wartości do zapłaty należy ustawić się na pozycji w kolumnie "Kwota" i dokonać korekty.

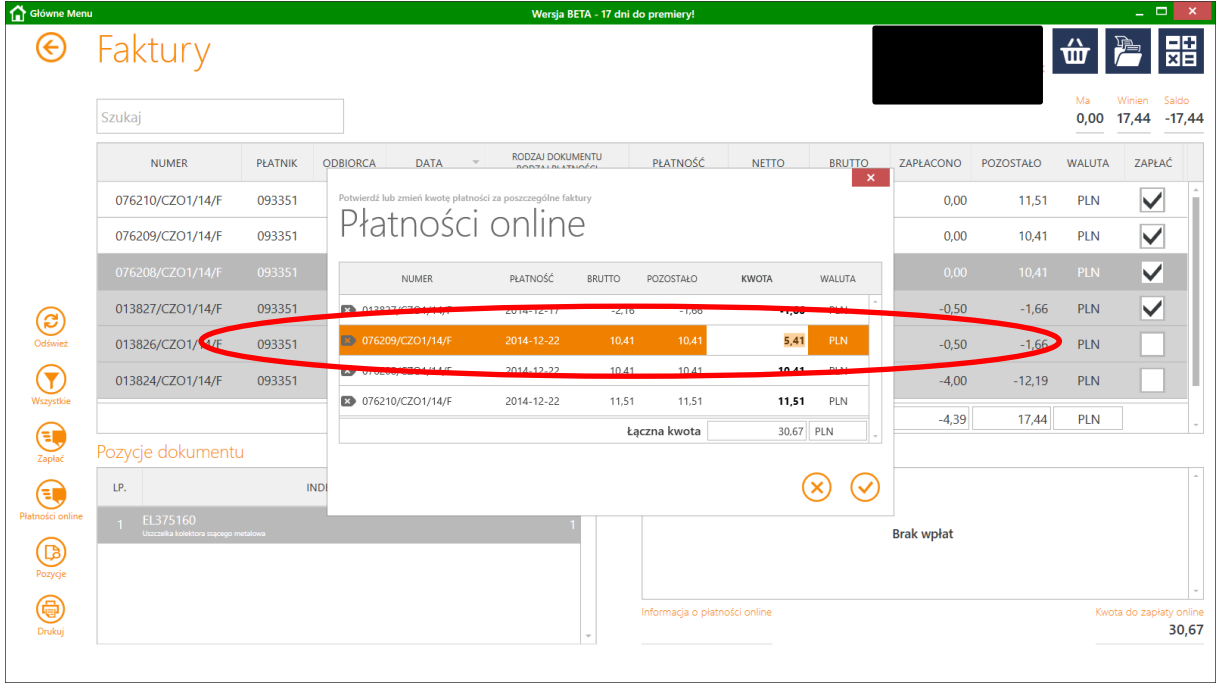

 Aby usunąć pozycję z listy pozycji należy ustawić się na dokumencie a następnie kliknąć w ikonę po lewej stronie okna

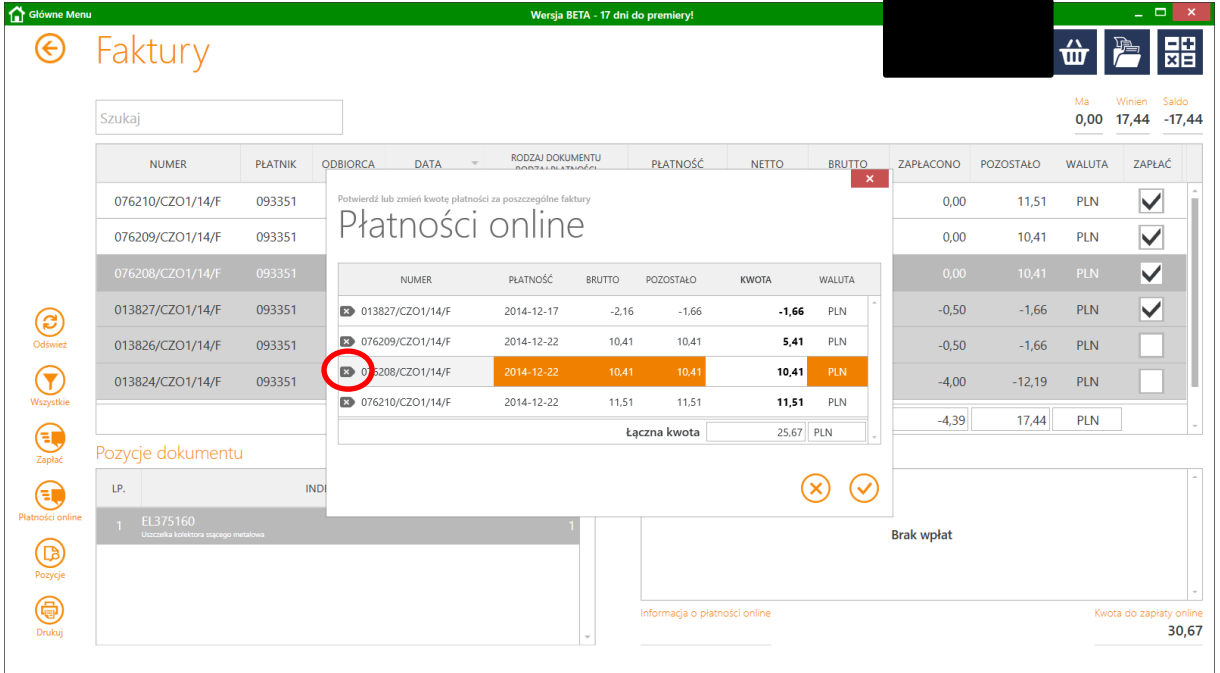

 $\checkmark$  Aby przerwać operację płatności i powrócić do okna faktur należy użyć ikony "Anuluj" znajdującej się w prawym dolnym rogu okna.

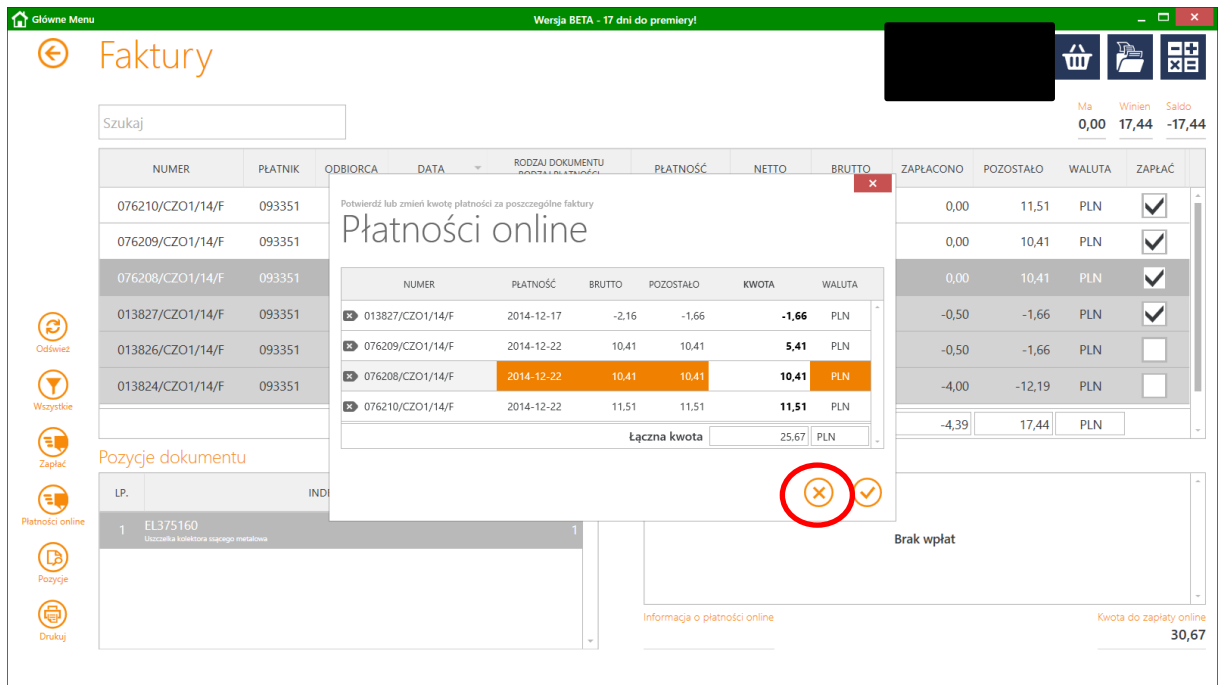

 Aby zatwierdzić dokonany wybór i przejść do następnego kroku płatności należy użyć ikony "Akceptuj" znajdującej się w prawym dolnym rogu okna.

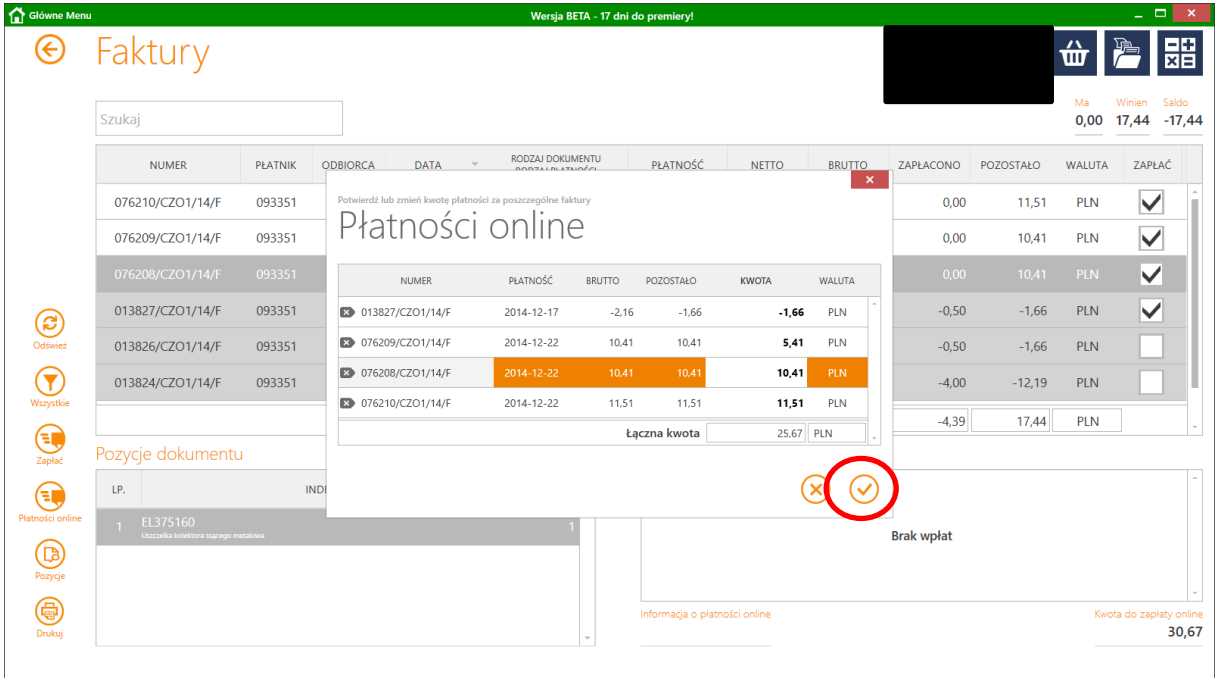

Po zatwierdzeniu pozycji uruchomi się okno wyboru metody płatności.

Należy wybrać bank w którym osoba płacąca ma rachunek bankowy. Jeżeli nie ma na liście banków banku do zapłaty można skorzystać z opcji Przekaz/przelew tradycyjny.

Dodatkowo można skorzystać z innych form płatności: karta, sprzedaż ratalna.

Szczegóły dot. kanałów zapłaty można uzyskać na stronie www.przelewy24.pl

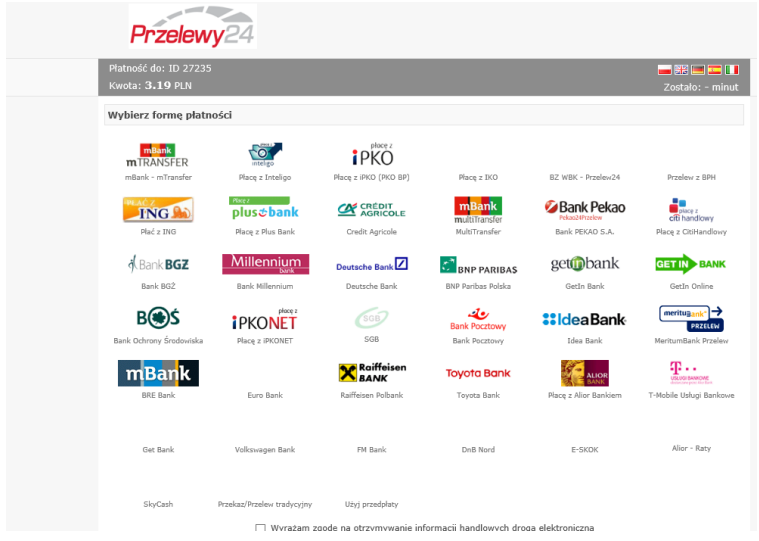

W przypadku systemów:

Millennium Bank, Pekao S.A., BZ WBK, Deutsche Bank, Eurobank, mBank, Meritum Bank, Alior Bank, Citi Handlowy, IKO (PKO Bank Polski), Inteligo (PKO Bank Polski), iPKONET (PKO Bank Polski), Plus Bank, BPH, Pocztowy24, FM Bank dane do przelewu zostaną automatycznie uzupełnione

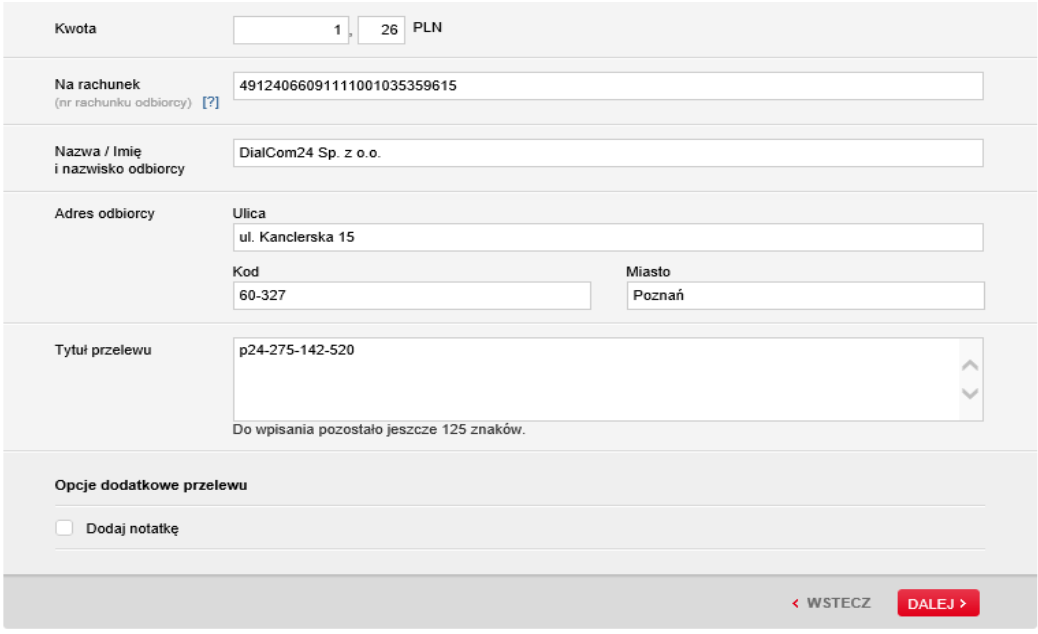

UWAGA!! Na wygenerowanej płatności danymi odbiorcy płatności będzie firma DialCom24. Jest to właściciel platformy Przelewy24 pośredniczący w procesie płatności elektronicznych

 $\checkmark$  W przypadku systemów:

Bank BGŻ, Bank Ochrony Środowiska, , BNP Paribas Polska, Credit Agricole, DnB Nord, E-SKOK, Get Bank, GetIn Bank, Idea Bank, ING Bank Śląski, Polbank, Raiffeisen Polbank, SGB, Toyota Bank, Volkswagen Bank należy:

- przekopiować dane dot. transakcji
- zainstalować wtyczkę. Jest to dodatkowe oprogramowanie Przelewy24 po zainstalowaniu którego dla w/w banków dane do przelewów będą automatycznie uzupełniane do systemu bankowości elektronicznej po zalogowaniu.

UWAGA!! Wtyczkę instaluje się na danym urządzeniu (komputer stacjonarny, notebook) tylko raz.

UWAGA!! zakres banków może ulegać zmianie.

 $\checkmark$  Aby przekopiować dane dot. transakcji:

Należy z okna szczegółów transakcji Przelewy24 przekopiować do systemu homebankingowego odpowiednio dane odbiorcy, rachunek odbiorcy, kwotę i tytuł przelewu.

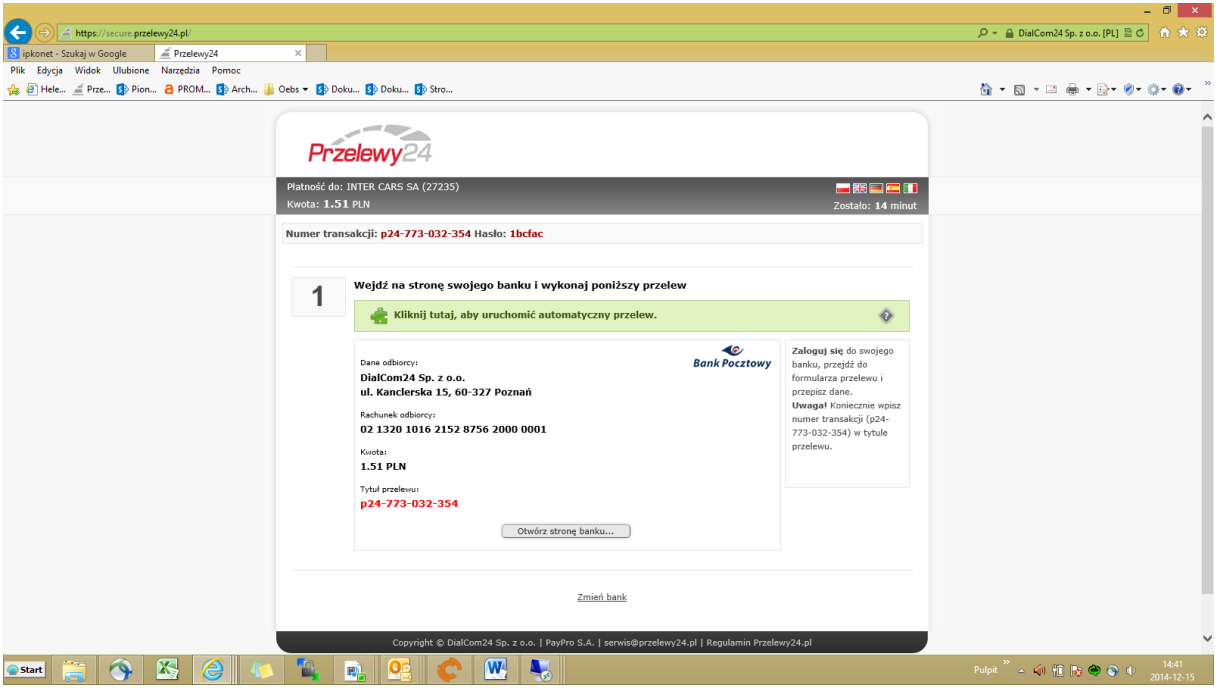

UWAGA! Ważne aby w tytule transakcji nie dodawać żadnych dodatkowych znaków (opisów, spacji, kropek, itp.)

 Aby zainstalować wtyczkę należy z okna szczegółów przelewu uruchomić instalator oprogramowania.

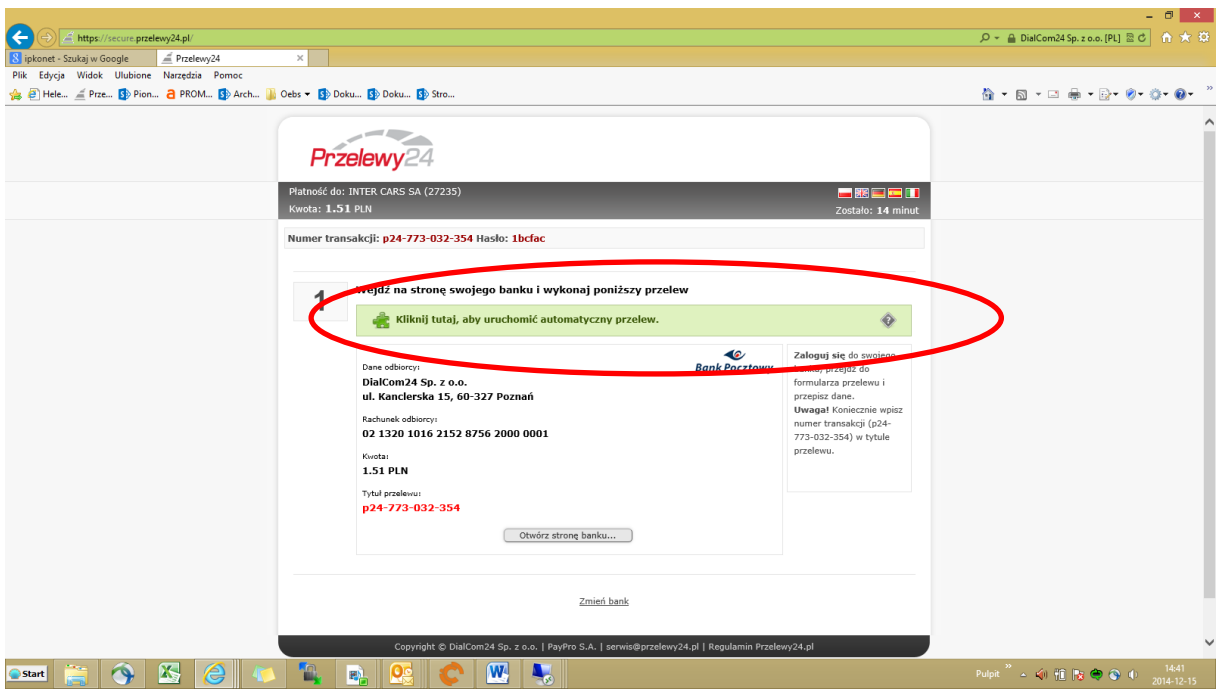

Pojawi się okno w którym należy kliknąć w ikonę "Zainstaluj"

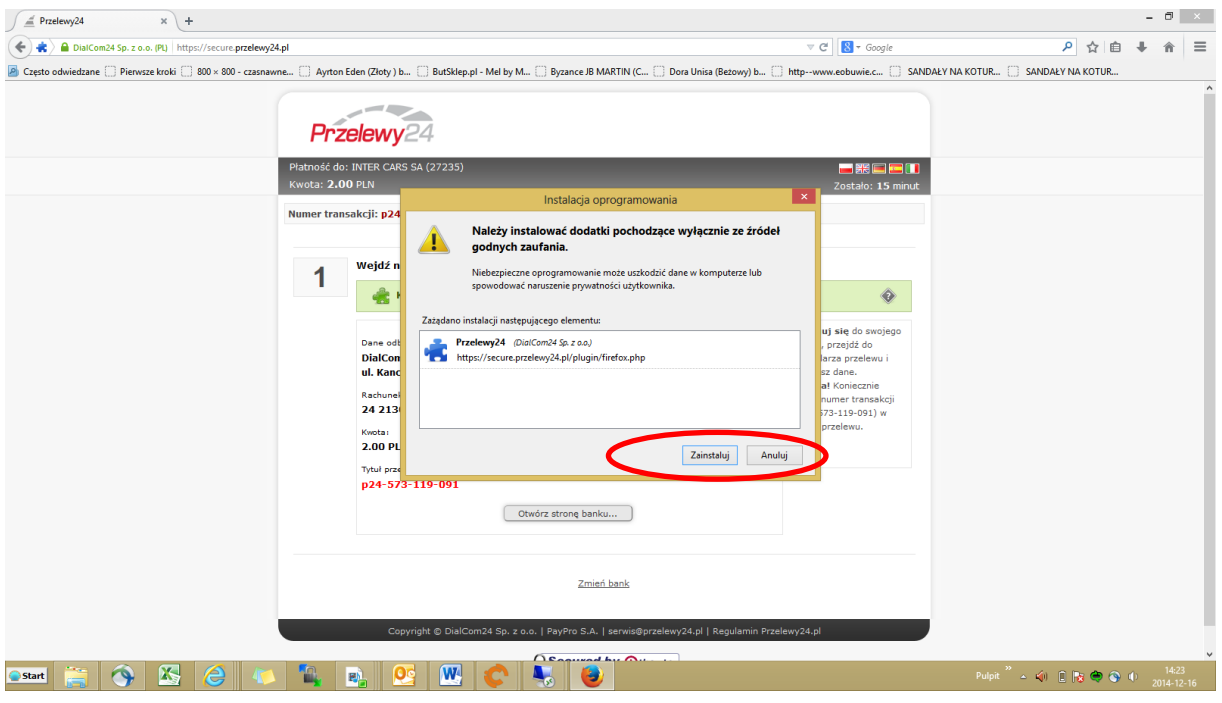

Po ukończeniu instalacji pojawi się okno startowe wybranego banku do którego należy zalogować się zgodnie z wymogami banku.

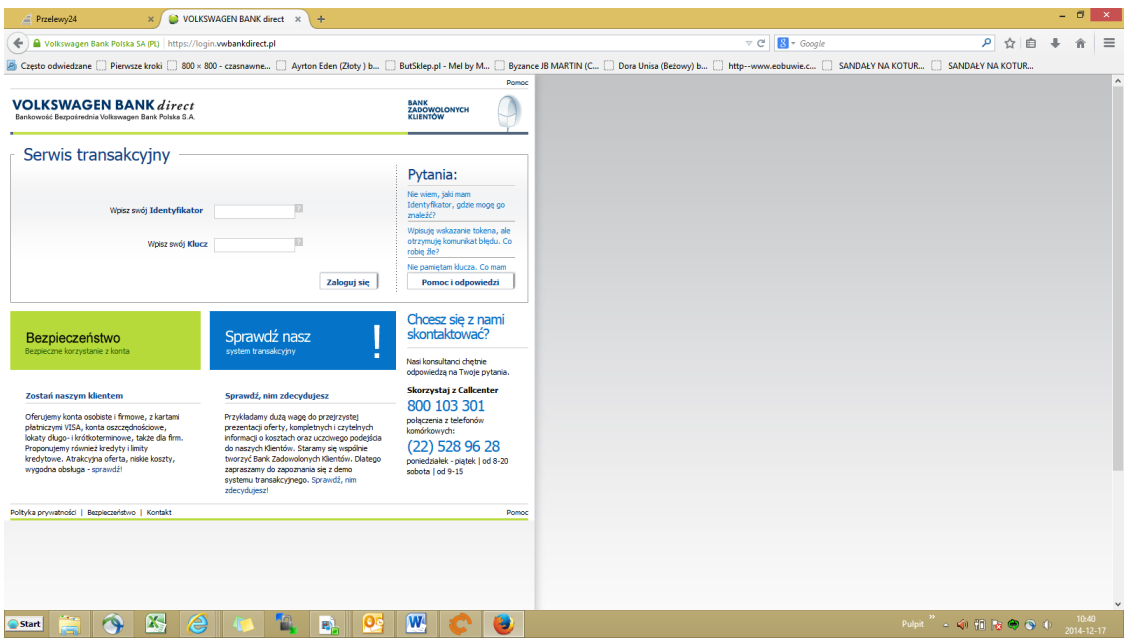

 $\checkmark$  W przypadku zapłaty przelewem tradycyjnym, pojawi się okno informacyjne z listą rachunków bankowych.

Należy wybrać jeden ze wskazanych rachunków bankowych i kliknąć w (drukuj przekaz)

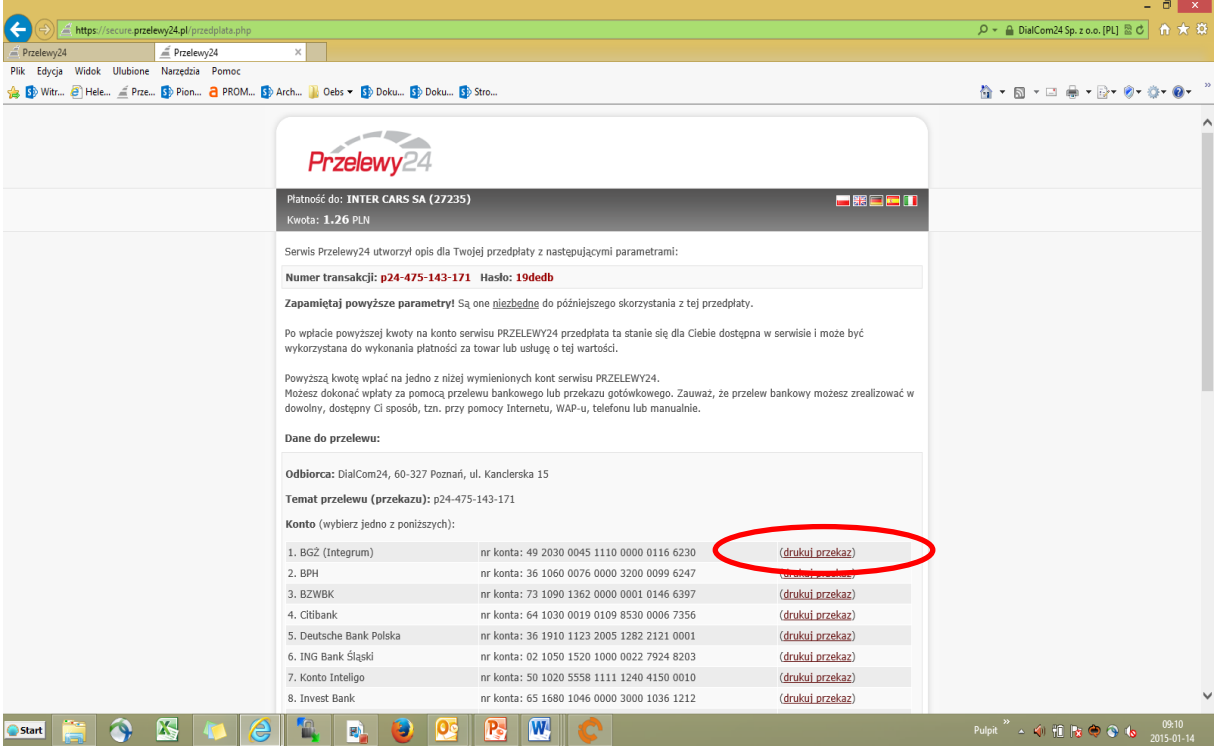

Tak przygotowany przekaz z automatycznie uzupełnionymi danymi można wydrukować, ewentualnie przepisać dane na druk przekazu lub przepisać do systemu bankowości elektronicznej

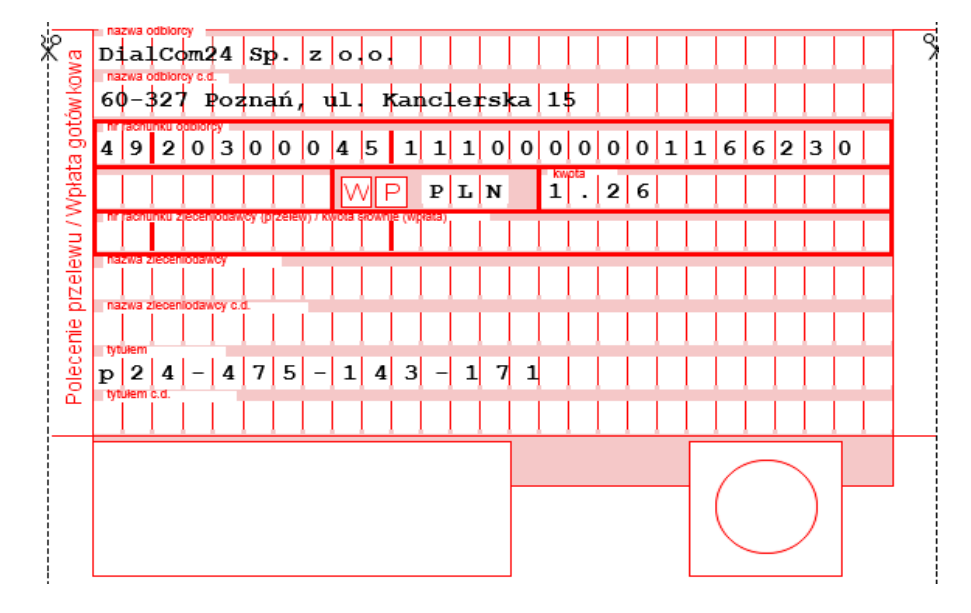

Poprawnie dokonana transakcja zakończy się pojawieniem się okna podsumowującego

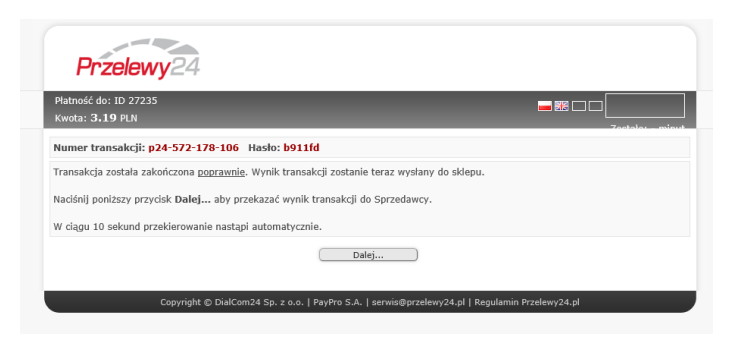

a po kliknięciu Dalej nastąpi przelogowanie na główną stronę internetową Inter Cars S.A..

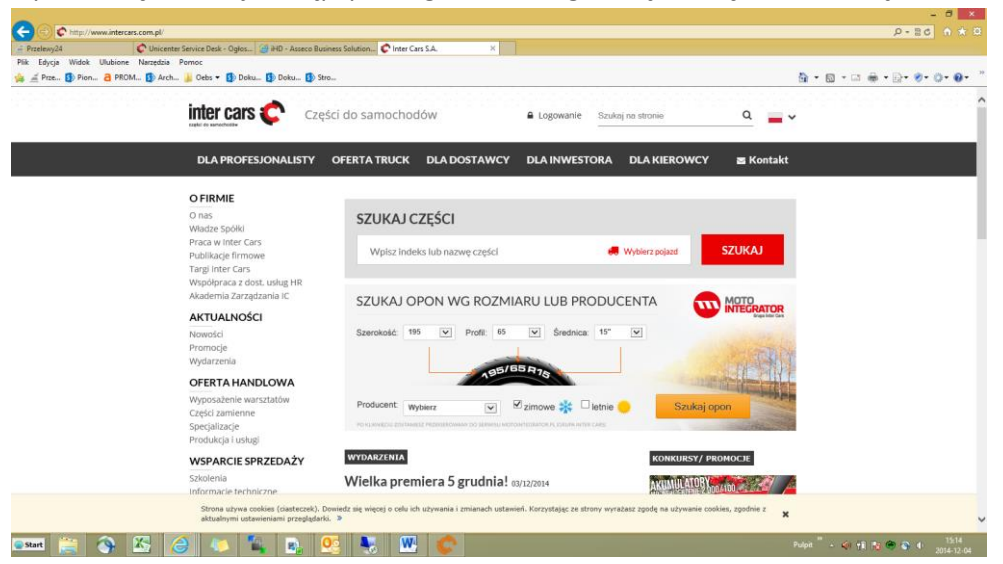

Uwaga! Nie nastąpi automatyczne wylogowanie z okna Faktur w IC Katalogu

 Od momentu dokonania wyboru faktury do zapłaty do momentu potwierdzenia że płatność została rozliczona w Inter Cars faktura w IC Katalogu jest zablokowana.

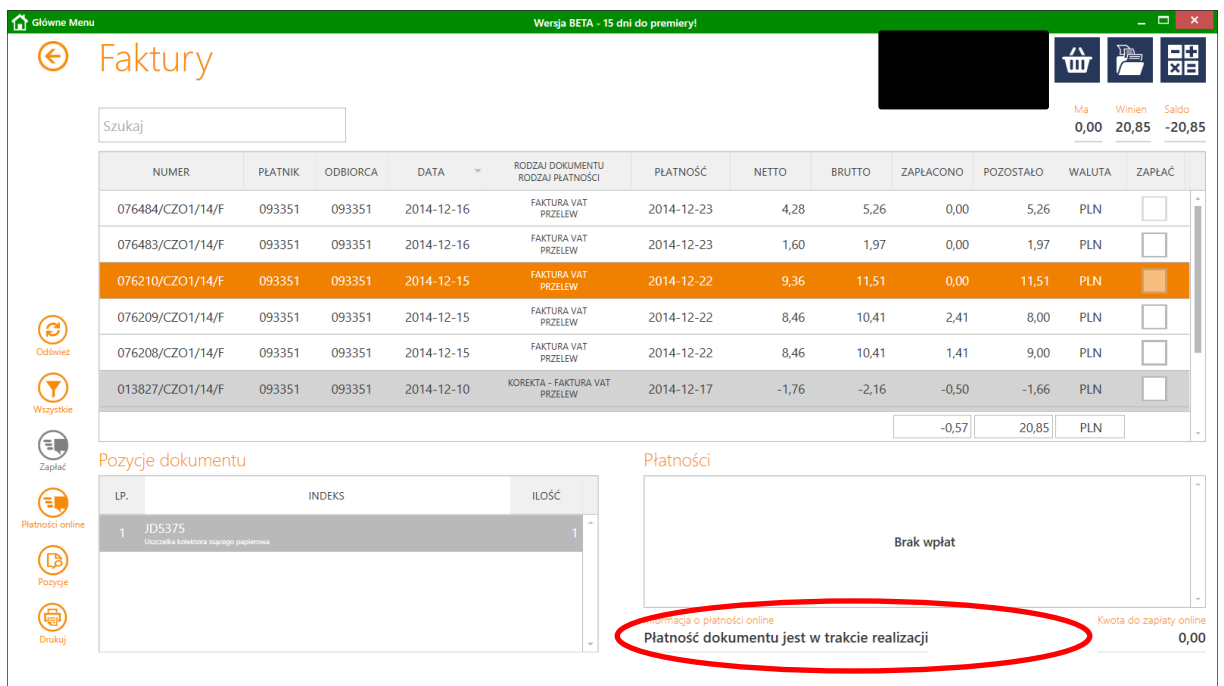

Po około minucie do maksymalnie kilkunastu minut (tyle powinien trwać proces) wpłata powinna zostać odnotowana w systemie finansowo-księgowym Inter Cars i powinna zostać zaktualizowana wartość faktury do zapłaty w IC Katalogu.

W celu weryfikacji statusu proszę odświeżyć okno faktur używając do tego celu ikony "Odśwież".

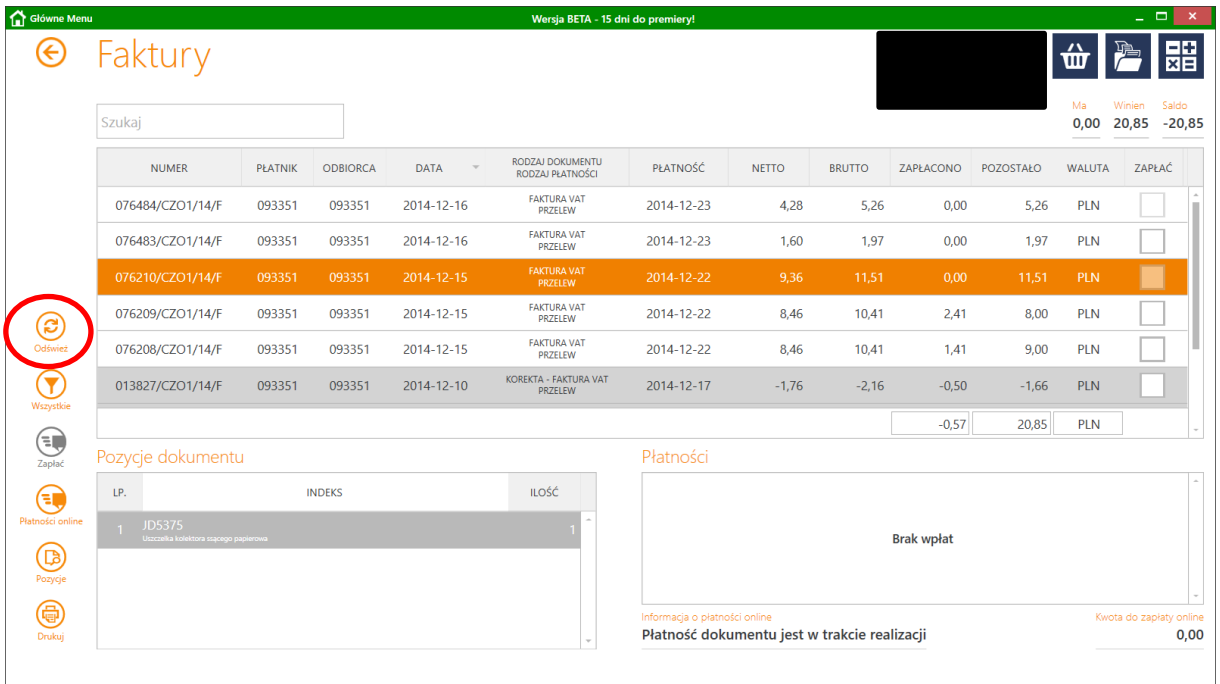

Po odświeżeniu okna faktur dla zapłaconego dokumentu w oknie "Płatności" powinna pojawić się pozycja z numerem wpłaty. A w kolumnie "Zapłacono" i "Pozostało" okna faktur ulegną zmianie wartości o korektę wartości wpłaty.

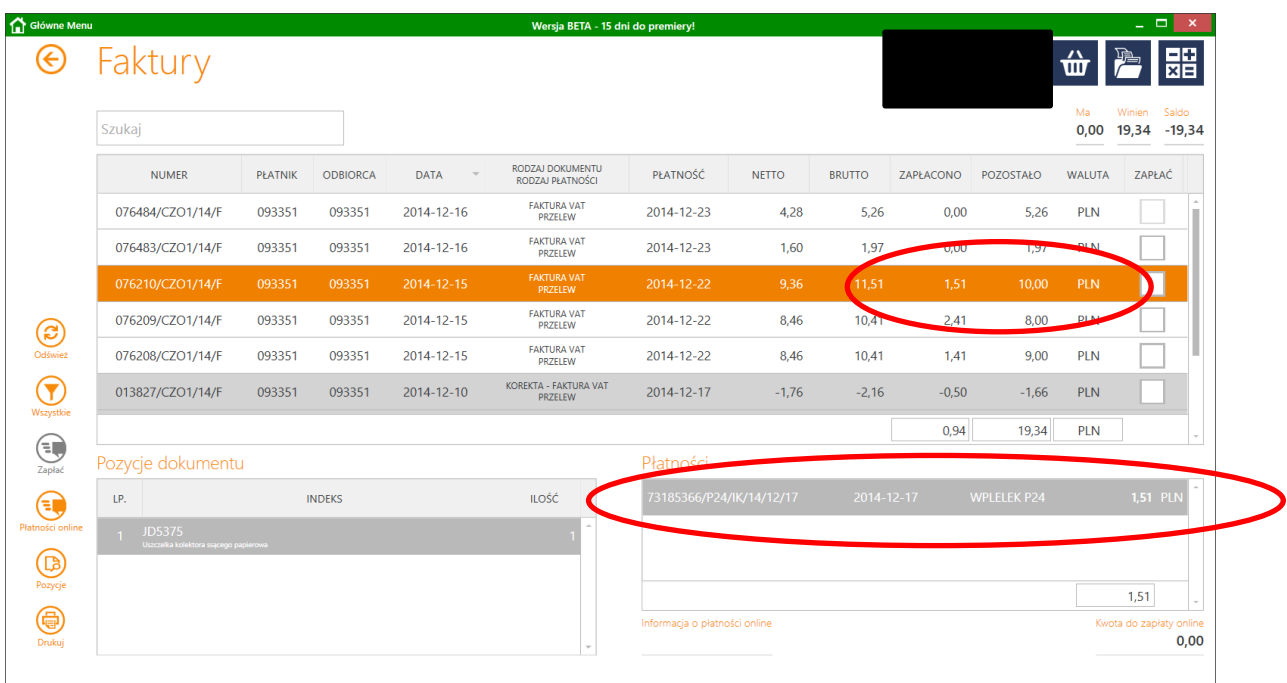

## $\checkmark$  Aby zweryfikować status transakcji należy kliknąć w ikonę "Płatności online" okna Faktury

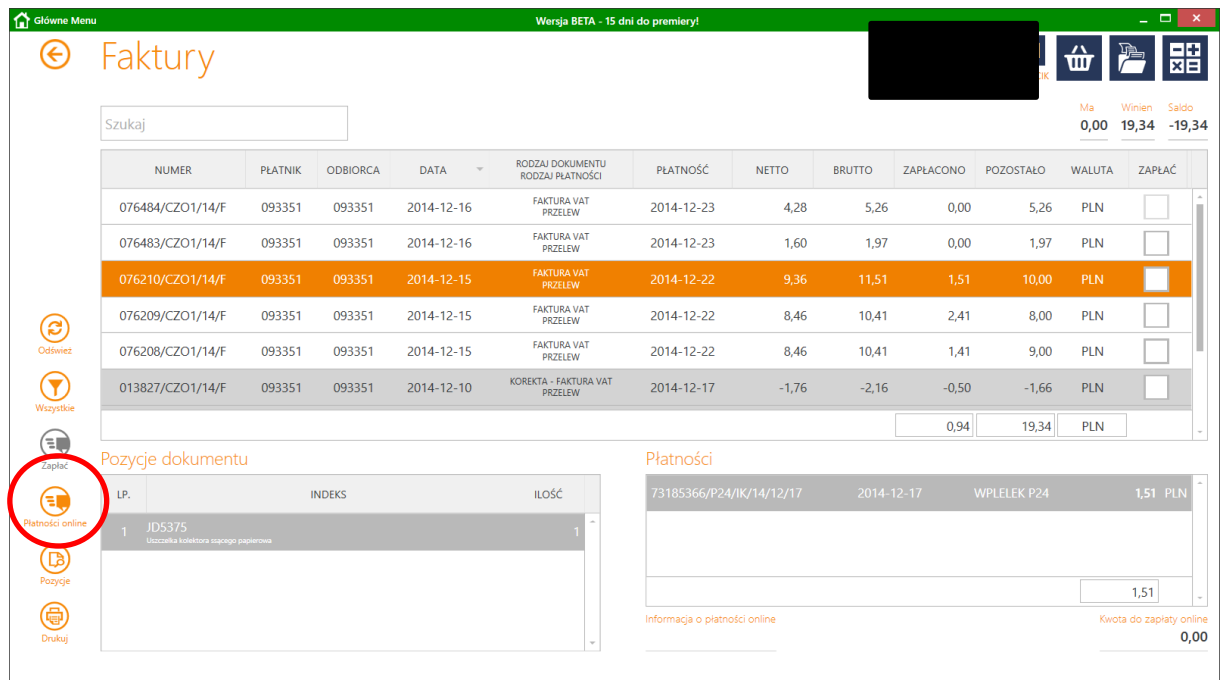

Pojawi się okno "Płatności online"

Aby wyszukać transakcję można:

## - użyć suwaka znajdującego się po prawej stronie okna

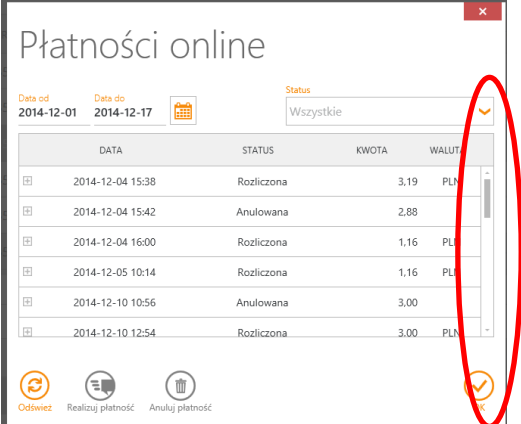

- użyć wyszukiwarki po zakresie dat

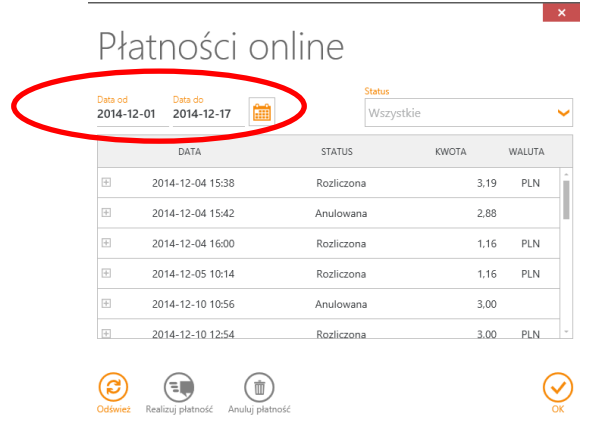

Z poziomu okna można zweryfikować status transakcji.

Dodatkowo po ustawieniu się na wskazaną transakcję można uzyskać szczegółowe dane:

- kod transakcji – indywidulany numer transakcji

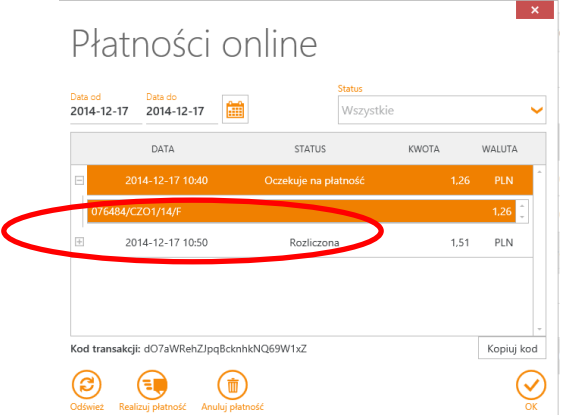

szczegóły transakcji – lista faktur do transakcji.

UWAGA! Aby uzyskać listę faktur należy kliknąć w plusik znajdujący się po lewej stronie pozycji transakcji

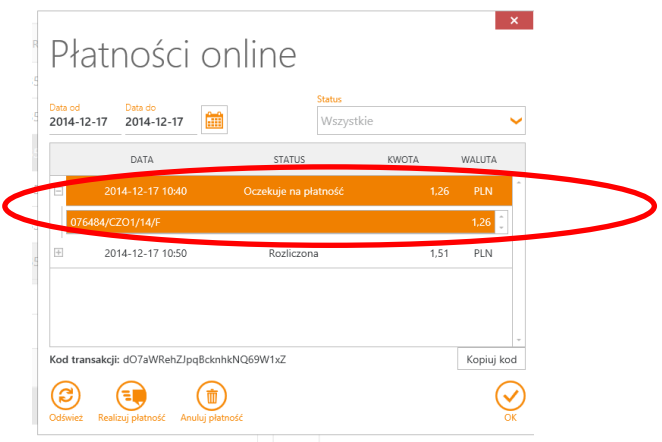

Statusy transakcji:

- Przyjęta transakcja rozpoczęta do realizacji, potwierdzony wybór pozycji do zapłaty w IC Katalogu
- Oczekuje na płatność wybrana metoda płatności w Przelewy24 ale nie doszło do zatwierdzenia przelewu w banku
- Oczekuje na rozliczenie wpłata została odnotowana w systemie finansowo- księgowym, ale nie została rozliczona z fakturami. Taka sytuacja może mieć miejsce gdy w tym samym czasie gdy trwa proces płatności zostanie wystawiona faktura korygująca do wybranej do zapłaty faktury pierwotnej, lub gdy zostanie w tym samym czasie dokonana zapłata za fakturę w kasie. Prawdopodobieństwo wystąpienia takiej sytuacji jest raczej znikome.

Wpłata w statusie "Oczekuje na rozliczenie" zmieni status na "Rozliczona" w momencie korekty rozliczenia w systemie finansowo-księgową przez opiekuna klienta Działu Nadzoru nad Należnościami

- Rozliczona transakcja zakończona poprawnie.
- Anulowana transakcja anulowana w IC Katalogu
- Odrzucona transakcja została odrzucona przez Przelewy24

 $\checkmark$  Transakcja przerwana

W sytuacji gdy nastąpi do przerwania transakcji (po wybraniu odpowiedniej metody płatności, np. swojego banku) i nie dojdzie do potwierdzenie transakcji w banku, np. wylogowanie przez pomyłkę z okna banku, system bankowy chwilowo nieczynny lub inne

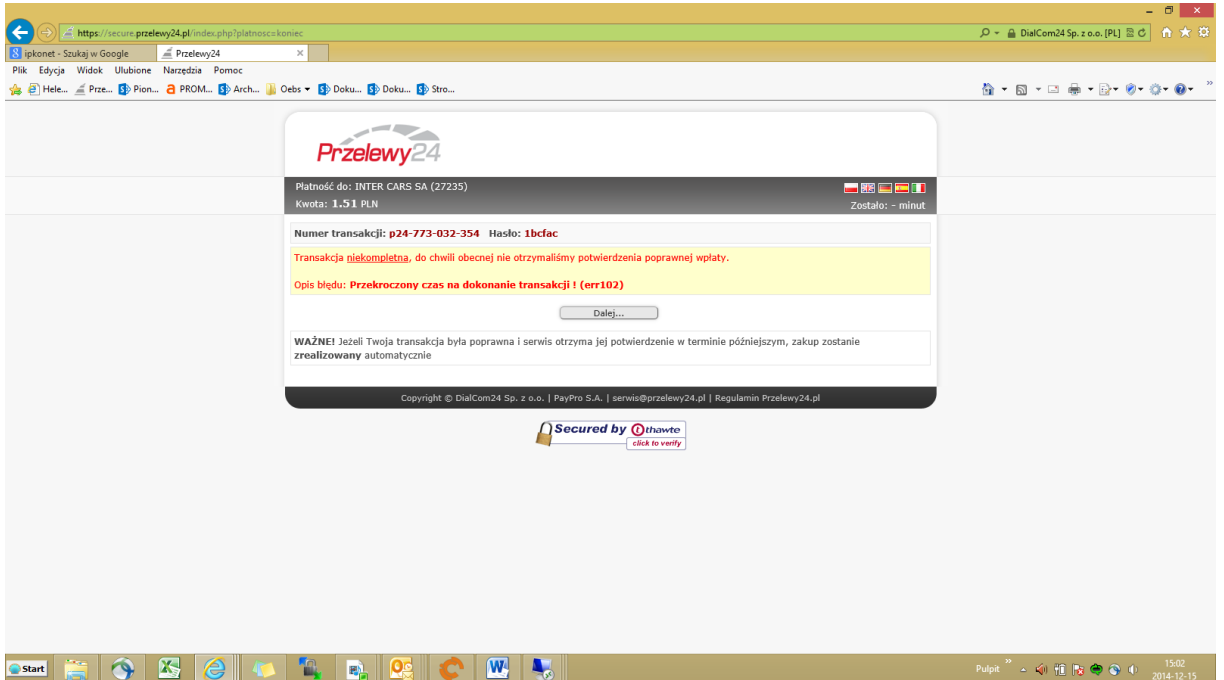

- w systemie Przelewy24 pojawi się komunikat informujący o niepowodzeniu

Transakcja w IC Katalogu będzie miała status "Oczekuje na płatność". W przypadku braku zapłaty po upływie 4 dni transakcja zostanie automatycznie anulowana.

W sytuacji gdy nastąpi do przerwania transakcji gdzie nie zostanie wybrana metoda płatności (nastąpi tylko otwarcie okna Przelewy24 z listą metod) transakcja w IC Katalogu zostanie anulowana po 20 minutach

 Aby uruchomić ponownie proces zapłaty należy ustawić się na transakcji i następnie kliknąć w ikonę "Realizuj płatność"

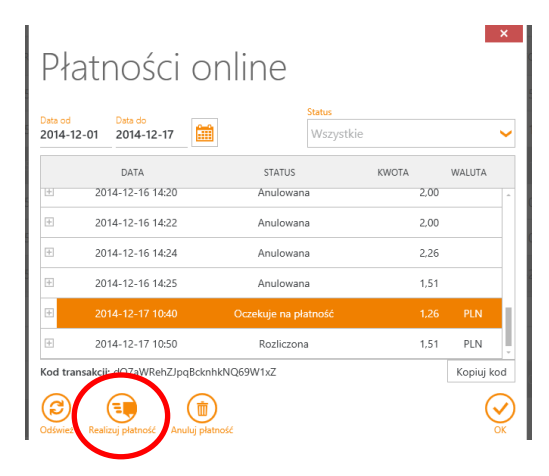

 $\checkmark$  Aby anulować transakcję należy kliknąć w ikonę "Anuluj płatność"

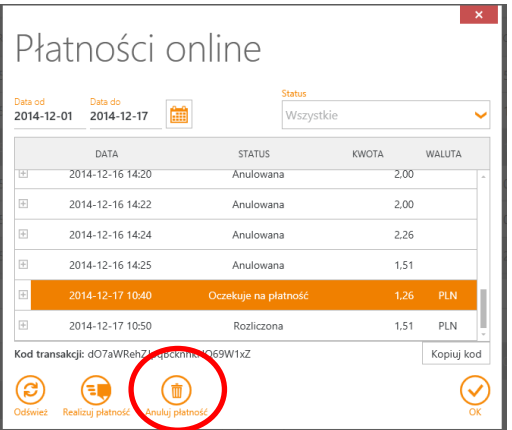

- **W przypadku problemów z IC Katalogiem prosimy zgłosić się do Przedstawiciela Handlowego**
- **W przypadku zapytania o wpłatę i wyjaśnienia wpłaty prosimy zgłaszać się do Opiekuna Klienta Działu Nadzoru Nad Należnościami**
	- **W przypadku problemów z dokonaniem zapłaty prosimy o kontakt telefoniczny z HelpDesk Przelewy 24 pod numerem +48 61 642 93 44 (praca w godzinach 8.00-24.00)**

Dziękujemy, życzymy miłego użytkowania. Zespół IC